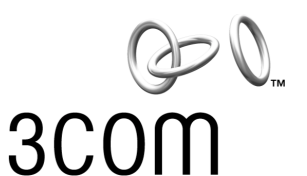

# **Installation and User Guide**

# **Gigabit EtherLink™ Server Network Interface Cards (NICs)**

**Gigabit EtherLink Server NIC (3C985B-SX) 1000BASE-SX PCI Fiber NIC (710011, 710012) 10/100/1000BASE-T PCI NIC (3C986-T, 710024, 710025) 1000BASE-LX PCI Fiber NIC (710026)**

**http://www.3com.com/ http://www.3com.com/productreg**

DOC050059-01 Published May 2001

#### **3Com Corporation** ■ **5400 Bayfront Plaza** ■ **Santa Clara, California** ■ **95052-8145**

Copyright © 2001 3Com Corporation. All rights reserved. No part of this documentation may be reproduced in any form or by any means or used to make any derivative work (such as translation, transformation, or adaptation) without written permission from 3Com Corporation.

3Com Corporation reserves the right to revise this documentation and to make changes in content from time to time without obligation on the part of 3Com Corporation to provide notification of such revision or change.

3Com Corporation provides this documentation without warranty, term, or condition of any kind, either implied or expressed, including, but not limited to, the implied warranties, terms or conditions of merchantability, satisfactory quality, and fitness for a particular purpose. 3Com may make improvements or changes in the product(s) and/or the program(s) described in this documentation at any time.

If there is any software on removable media described in this documentation, it is furnished under a license agreement included with the product as a separate document, in the hard copy documentation, or on the removable media in a directory file named LICENSE.TXT or !LICENSE.TXT. If you are unable to locate a copy, please contact 3Com and a copy will be provided to you.

#### **UNITED STATES GOVERNMENT LEGEND**

*If you are a United States government agency, then this documentation and the software described herein are provided to you subject to the following:* 

All technical data and computer software are commercial in nature and developed solely at private expense. Software is delivered as "Commercial Computer Software" as defined in DFARS 252.227-7014 (June 1995) or as a "commercial item" as defined in FAR 2.101(a) and as such is provided with only such rights as are provided in 3Com's standard commercial license for the Software. Technical data is provided with limited rights only as provided in DFAR 252.227-7015 (Nov 1995) or FAR 52.227-14 (June 1987), whichever is applicable. You agree not to remove or deface any portion of any legend provided on any licensed program or documentation contained in, or delivered to you in conjunction with, this User Guide.

Unless otherwise indicated, 3Com registered trademarks are registered in the United States and may or may not be registered in other countries.

3Com is a registered trademark and the 3Com logo and Dynamic*Access* are trademarks of 3Com Corporation. 3Com Facts is a service mark of 3Com Corporation.

Intel is a registered trademark of Intel Corporation. Novell and NetWare are registered trademarks of Novell, Inc.

Alteon Web Systems, Alteon WebSystems, ACEnic and the A Design Logo are trademarks of Alteon WebSystems, Inc., a wholly owned subsidiary of Nortel Networks.

All other company and product names may be trademarks of the respective companies with which they are associated.

The software and documentation contained herein are an interim version provided by 3Com Corporation for use with 3Com Gigabit NICs, and contain ACEnic software earlier released by Alteon WebSystems, Inc. circa Spring 200.

For all Gigabit product questions, contact 3Com Corporation directly at: www.3com.com/promotions/nics/nictransition.html.

# **Contents**

#### **[Preface](#page-4-0)**

[About This Guide 1](#page-4-1) [Other Important Documentation 1](#page-4-2) [Contacting 3Com 1](#page-4-3) [Online Technical Services 2](#page-5-0) [World Wide Web Site 2](#page-5-1) [3Com Knowledgebase Web Services 2](#page-5-2) [3Com FTP Site 2](#page-5-3) [3Com Bulletin Board Service 3](#page-6-0) [Access by Analog Modem 3](#page-6-1) [Access by Digital Modem 3](#page-6-2) [3Com Facts Automated Fax Service 3](#page-6-3) [Support from Your Network Supplier 4](#page-7-0) [Support from 3Com 4](#page-7-1) [Returning Products for Repair 7](#page-10-0)

### **[1](#page-12-0) [Installing the NIC](#page-12-1)**

[System Requirements 9](#page-12-2) [Important Components 10](#page-13-0) [Safety Precautions 11](#page-14-0) [Pre-Installation Checklist 11](#page-14-1) [NIC Installation 12](#page-15-0) [Connecting the Network Cables 13](#page-16-0) [1000Base-SX Fiber NIC 13](#page-16-1) [10/100/1000Base-T NIC 14](#page-17-0)

#### **[2](#page-18-0) [Installing the NIC Software](#page-18-1)**

[Installing the Software in Windows NT 4.0 15](#page-18-2) [Installing the Software in Windows 2000 17](#page-20-0) [Modifying Configuration Parameters 18](#page-21-0) [Installing the Software in NetWare 20](#page-23-0) [NetWare Pre-Installation Requirements 20](#page-23-1) [Installing the NIC Driver for NetWare 21](#page-24-0) [Installing the Driver: NetWare Already Installed 21](#page-24-1) [Installing the Driver: Initial Installation of NetWare 5.1 24](#page-27-0) [Verifying NIC Functionality 28](#page-31-0) [1000Base-SX NIC 28](#page-31-1) [Connectors 28](#page-31-2) [LEDs 28](#page-31-3) [10/100/1000Base-T NIC 29](#page-32-0) [Connectors 29](#page-32-1) [LEDs 29](#page-32-2)

#### **[3](#page-34-0) [Installing Dynamic](#page-34-1)***Access* **Software**

[About Dynamic](#page-34-2)*Access* Software 31 [Installing Dynamic](#page-35-0)*Access* Software in Windows NT 4.0 or Windows 2000 32

### **[A](#page-36-0) [Specifications](#page-36-1)**

[1000Base-SX Cable Characteristics 33](#page-36-2) [10/100/1000Base-T Cable Characteristics 33](#page-36-3) [Performance Specifications 33](#page-36-4) [Physical Characteristics 34](#page-37-0) [Power Requirements 34](#page-37-1) [Environmental Specifications 34](#page-37-2)

### **[Warranty and Software License Agreement](#page-38-0)**

[3Com Corporation Limited Warranty](#page-38-1) [FCC Class B Statement](#page-40-0) [FCC Declaration of Conformity](#page-40-1) [3Com End User Software License Agreement](#page-41-0) [Product Registration](#page-42-0)

# <span id="page-4-0"></span>**Preface**

# <span id="page-4-1"></span>**About This Guide**

This guide covers the installation of the 3Com Gigabit EtherLink Server network interface card (NIC). For configuration instructions, see the user guide for your operating system located on the Gigabit Ethernet Server NIC CD.

This guide describes how to:

- Physically install the NIC in your system.
- Connect network cables.
- Interpret the NIC LEDs.

The procedures assume that you are a system or network administrator experienced in installing similar hardware.

### <span id="page-4-4"></span><span id="page-4-2"></span>**Other Important Documentation**

The 3Com Gigabit EtherLink Server CD contains documentation for installing, configuring, and troubleshooting the NIC. The manuals are included as PDF files which can be read and printed using the free multi-platform Acrobat[®](http://www.adobe.com) [Reader software available from the Adobe Systems Incorporated website at](http://www.adobe.com)  http://www.adobe.com.

- To access the manual for Windows NT 4.0 and Windows 2000, open the WINDOWS.PDF file on the CD.
- To access the manual for NetWare, open the NETWARE.PDF file on the CD.

### <span id="page-4-3"></span>**Contacting 3Com**

3Com provides easy access to technical support information through a variety of services. This appendix describes these services.

Information contained in this appendix is correct at time of publication. For the most recent information, 3Com recommends that you access the 3Com Corporation World Wide Web site.

# <span id="page-5-0"></span>**Online Technical Services**

3Com offers worldwide product support 24 hours a day, 7 days a week, through the following online systems:

- World Wide Web site
- 3Com Knowledgebase Web Services
- 3Com FTP site
- 3Com Bulletin Board Service (3Com BBS)
- 3Com Facts<sup>5M</sup> Automated Fax Service

# <span id="page-5-1"></span>**World Wide Web Site**

To access the latest networking information on the 3Com Corporation World Wide Web site enter this URL into your Internet browser:

### **<http://www.3com.com/>**

This service provides access to online support information such as technical documentation and a software library, as well as support options that range from technical education to maintenance and professional services.

# <span id="page-5-2"></span>**3Com Knowledgebase Web Services**

This interactive tool contains technical product information compiled by 3Com expert technical engineers around the globe. Located on the World Wide Web at [h](http://knowledgebase.3com.com)ttp://knowledgebase.3com.com, this service gives all 3Com customers and partners complementary, round-the-clock access to technical information on most 3Com products.

# <span id="page-5-3"></span>**3Com FTP Site**

Download drivers, patches, software, and MIBs across the Internet from the 3Com public FTP site. This service is available 24 hours a day, 7 days a week.

To connect to the 3Com FTP site, enter the following information into your FTP client:

- Hostname: **ftp.3com.com**
- Username: **anonymous**
- Password: **<your Internet e-mail address>**

**NOTE:** You do not need a user name and password with Web browser software such as Netscape Navigator and Internet Explorer.

### <span id="page-6-0"></span>**3Com Bulletin Board Service**

The 3Com BBS contains patches, software, and drivers for 3Com products. This service is available through analog modem or digital modem (ISDN) 24 hours a day, 7 days a week.

### <span id="page-6-1"></span>**Access by Analog Modem**

To reach the service by modem, set your modem to 8 data bits, no parity, and 1 stop bit. Call the telephone number nearest you:

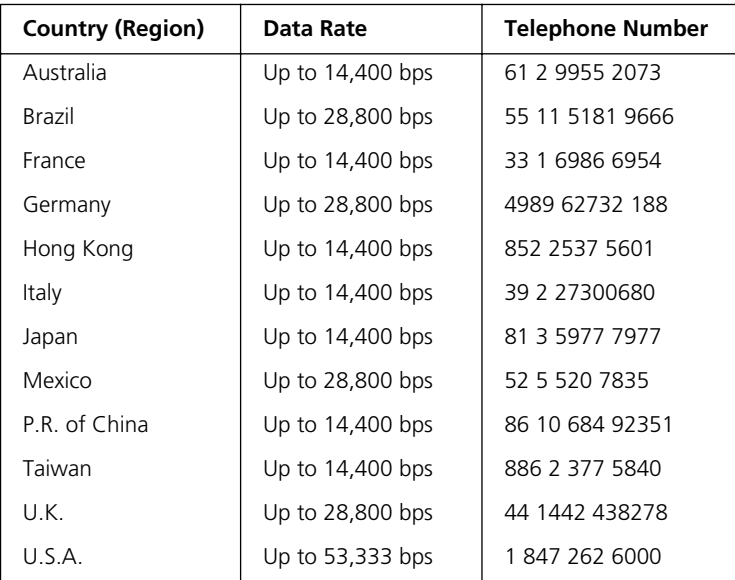

### <span id="page-6-2"></span>**Access by Digital Modem**

ISDN users can dial in to the 3Com BBS using a digital modem for fast access up to 64 Kbps. To access the 3Com BBS using ISDN, call the following number:

1 847 262 6000

### <span id="page-6-3"></span>**3Com Facts Automated Fax Service**

The 3Com Facts automated fax service provides technical articles, diagrams, and troubleshooting instructions on 3Com products 24 hours a day, 7 days a week.

Call 3Com Facts using your Touch-Tone telephone:

1 408 727 7021

# <span id="page-7-0"></span>**Support from Your Network Supplier**

If you require additional assistance, contact your network supplier. Many suppliers are authorized 3Com service partners who are qualified to provide a variety of services, including network planning, installation, hardware maintenance, application training, and support services.

When you contact your network supplier for assistance, have the following information ready:

- Product model name, part number, and serial number
- A list of system hardware and software, including revision levels
- Diagnostic error messages
- Details about recent configuration changes, if applicable

If you are unable to contact your network supplier, see the following section on how to contact 3Com.

# <span id="page-7-1"></span>**Support from 3Com**

If you are unable to obtain assistance from the 3Com online technical resources or from your network supplier, 3Com offers technical telephone support services. To find out more about your support options, please the 3Com technical telephone support phone number at the location nearest you.

When you contact 3Com for assistance, have the following information ready:

- Product model name, part number, and serial number
- A list of system hardware and software, including revision levels
- Diagnostic error messages
- Details about recent configuration changes, if applicable

Here is a list of worldwide technical telephone support numbers:

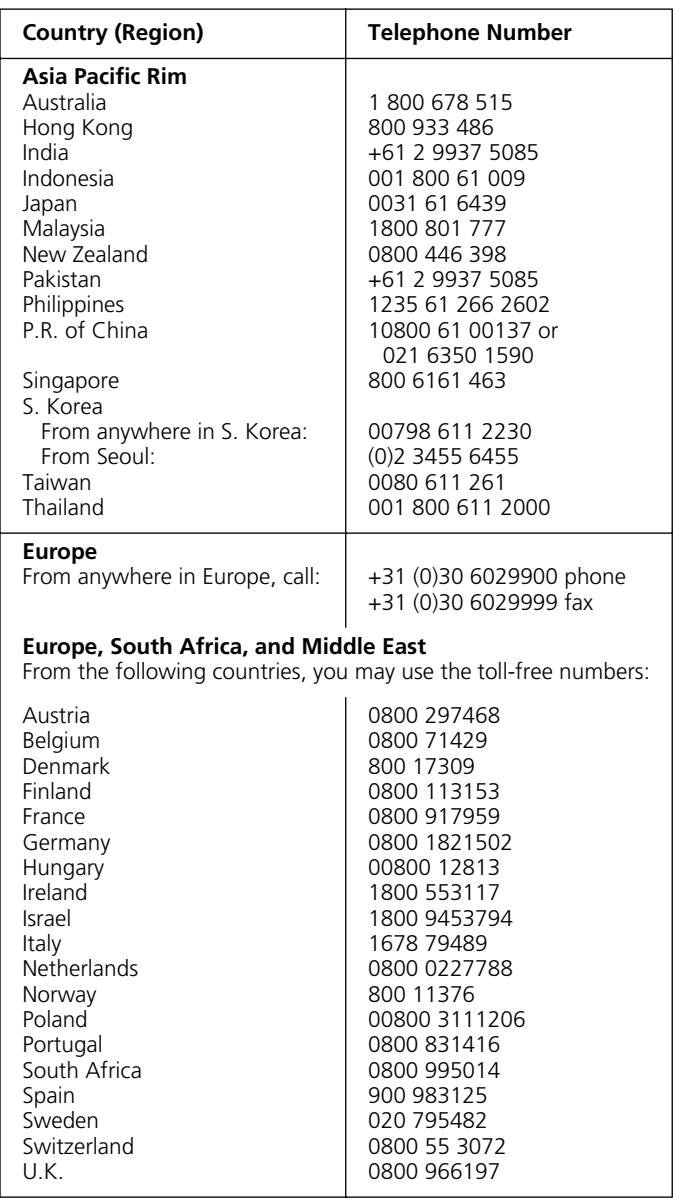

#### Preface

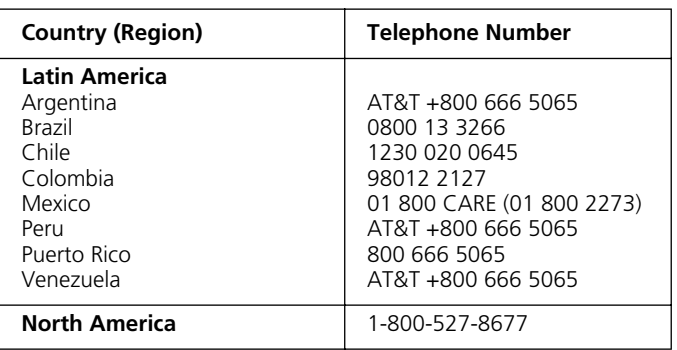

# <span id="page-10-0"></span>**Returning Products for Repair**

Before you send a product directly to 3Com for repair, you must first obtain an authorization number. Products sent to 3Com without authorization numbers will be returned to the sender unopened, at the sender's expense.

To obtain an authorization number, call or fax:

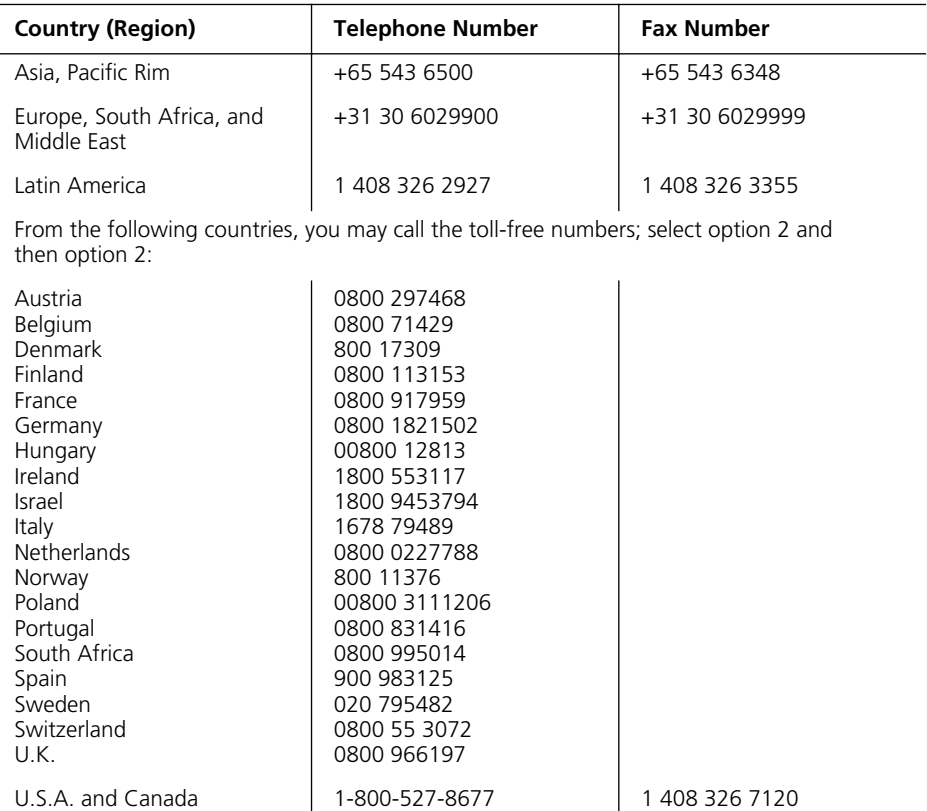

<span id="page-12-3"></span><span id="page-12-0"></span>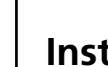

# <span id="page-12-1"></span>**1 Installing the NIC**

Use the procedures in this section to install the NIC and perform initial configuration in most systems. For details about performing these tasks on your particular system, refer to the manuals that were supplied with your system.

### <span id="page-12-2"></span>**System Requirements**

Before installing the NIC, make sure your system meets the requirements listed in the following table:

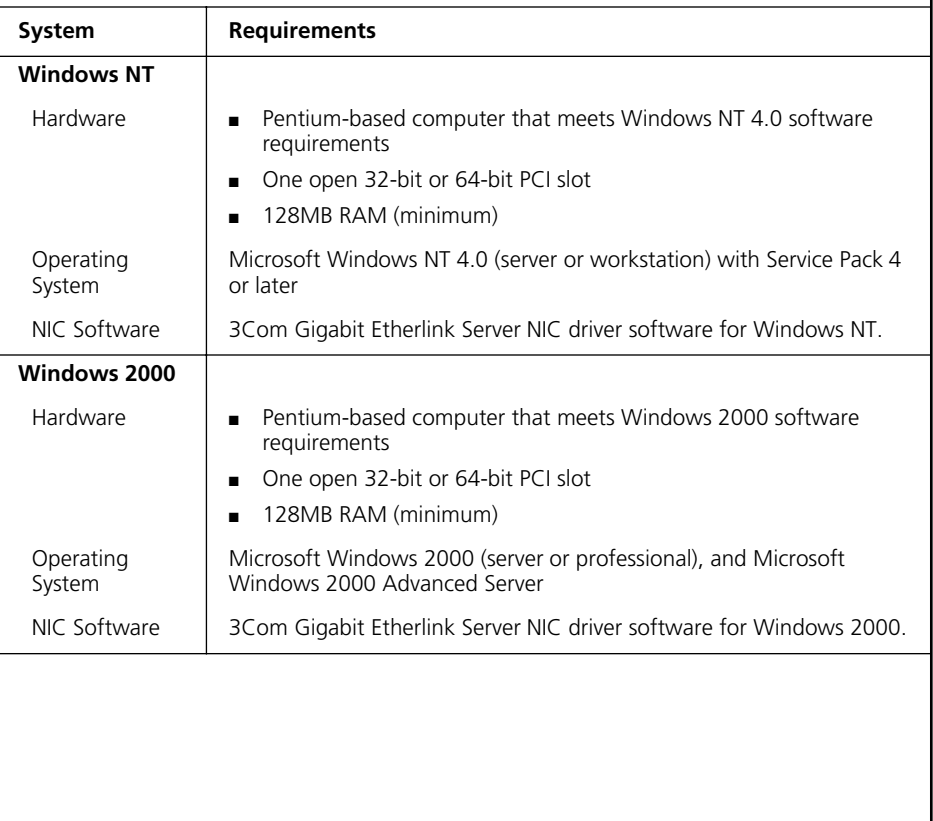

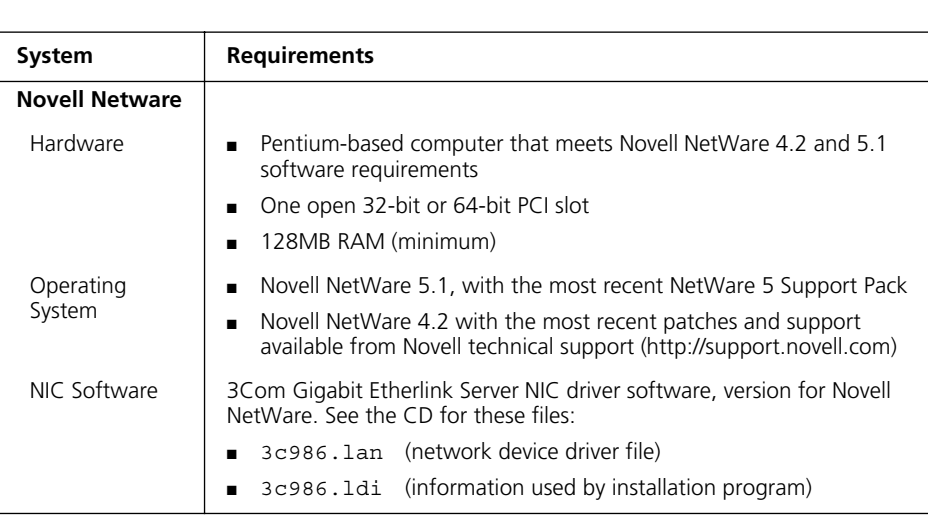

### <span id="page-13-0"></span>**Important Components**

Included with your NIC is the following:

- Anti-static bag (used for protecting the NIC when stored or shipped). Keep the NIC in its packaging until ready for installation.
- 3Com Gigabit Etherlink Server CD with NIC driver software and documentation.

Inform your network supplier of any missing or damaged items. If you need to return the NIC, you must pack it in the original (or equivalent) packing material or the warranty will be voided.

# <span id="page-14-0"></span>**Safety Precautions**

**CAUTION:** The NIC is being installed in a system that operates with voltages that can be lethal. Before you remove the cover of your system, you must observe the following precautions to protect yourself and to prevent damage to the system components.

- Remove any metallic objects or jewelry from your hands and wrists.
- Make sure to use only insulated or nonconducting tools.
- Verify that the system is powered OFF and unplugged before accessing internal components.
- Installation or removal of NICs must be performed in a static-free environment. The use of a properly grounded wrist strap or other personal anti-static devices and an anti-static mat is strongly recommended.

# <span id="page-14-1"></span>**Pre-Installation Checklist**

- **1 Check that your system meets the hardware and software requirements listed in the table in ["System Requirements" on page 9](#page-12-2).**
- **2 Verify that your system is using the latest firmware or BIOS.**
- **3 Review the information in the** readme **file on the 3Com Gigabit Etherlink Server CD for important information not available at the time this manual was printed.**

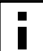

**NOTE:** If you acquired the NIC software on a floppy disk or from the 3Com website, please check the appropriate source for the most recent information.

- **4 If the system is active, shut it down.**
- **5 When the system shutdown is complete, power OFF your system.**
- **6 Holding the NIC by the edges, remove it from its shipping package it and place it on an anti-static surface.**
- **7 Check the NIC for visible signs of damage, particularly on the card's edge connector. Never attempt to install any damaged NIC.**

If the NIC is damaged, report it to your 3Com Customer Support Representative. For more information, see ["Contacting 3Com" on page 1](#page-4-4).

# <span id="page-15-0"></span>**NIC Installation**

To install a 3Com Gigabit Etherlink Server NIC in your system, perform the following procedure.

- **1 Observe all precautions and pre-installation instructions on [page 11](#page-14-0).** Before installing the NIC, ensure the system power is OFF*,* and proper electrical grounding procedures have been followed.
- **2 Remove the system cover, and select any empty PCI slot.** If you do not know how to identify a PCI slot, refer to your system documentation.
- **3 Remove the blank cover-plate from the slot that you selected. Retain the screw so that it can be replaced later.**
- **4 Holding the NIC by the edges, align the NIC's connector edge with the PCI connector dock in the system.**
- **NOTE:** The connector dock in a 32-bit PCI slot is shorter than in a 64-bit f. PCI slot. Although the NIC is designed to fit in either slot type, when installed in a 32-bit PCI slot, part of the NIC's connector edge will remain undocked. This is perfectly normal.

#### **5 Applying even pressure at both corners of the card, push the NIC until it is firmly seated in the PCI slot.**

Ţ

**CAUTION:** Do not use excessive force when seating the NIC, as this may damage the system or the NIC. If the card resists seating, remove it from the system, realign it, and try again**.**

When properly seated, the NIC's port connectors will be aligned with the slot opening, and its faceplate will be flush against the system chassis.

- **6 Use the screw removed above to secure the NIC in the PCI card cage.**
- **7 Replace the system cover and disconnect any personal anti-static devices.**
- **8 Power the system on.**

Once the system returns to proper operation, the NIC hardware is fully installed. You must next connect the network cables (see [page 13](#page-16-0)) and install the NIC driver software (see Chapter 2).

#### Connecting the Network Cables

### <span id="page-16-0"></span>**Connecting the Network Cables**

### <span id="page-16-1"></span>**1000Base-SX Fiber NIC**

#### **1 Prepare an appropriate cable.**

The following table lists cable characteristics required for connecting to 1000Base-SX port:

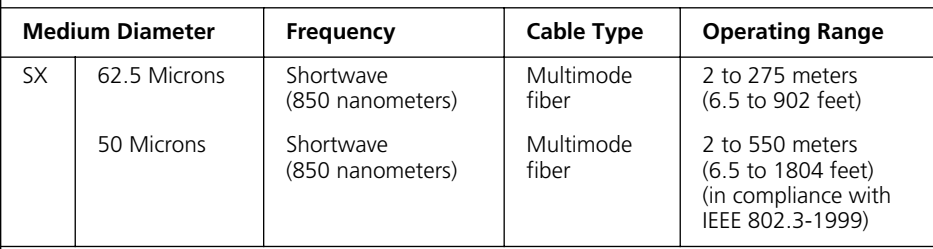

**2 Connect one end of the cable to the NIC, as shown in the following diagram.**

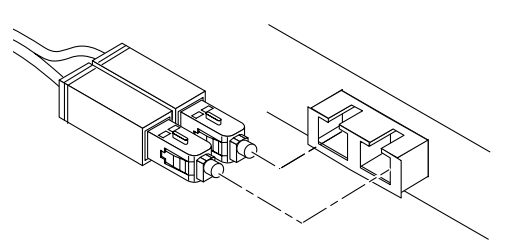

**3 Connect the other end of the cable to a Gigabit Ethernet network port.**

Attach the cable connector so that the TX (transmit) port on the NIC is connected to the RX (receive) port of the device at the other end of the cable.

## <span id="page-17-0"></span>**10/100/1000Base-T NIC**

The NIC has one RJ-45 connector used for attaching the system to an Ethernet copper-wire segment. When automatic link negotiation is disabled, the port can be configured for 10Mbps, 100Mbps, or 1000Mbps signaling and either half-duplex or full-duplex operation.

### **1 Prepare an appropriate cable.**

The following table lists the cable characteristics for connecting to 10/100/1000Base-T ports:

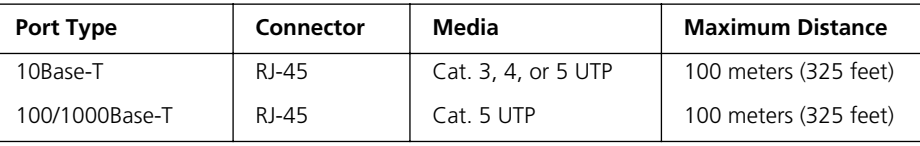

- **NOTE:** 1000Base-T signaling requires four twisted pairs of Category 5 f. balanced cabling, as specified in ISO/IEC 11801:1995 and EIA/TIA-568-A (1995), and tested using procedures defined in TIA/EIA TSB95.
- **2 Connect one end of the cable to the NIC.**

### **3 Connect the other end of the cable to an RJ-45 Ethernet network port.** The NIC port LEDs are not functional (they will not reflect port link or data

status) until the NIC driver software is installed.

See the next chapter for driver installation and configuration instructions.

<span id="page-18-0"></span>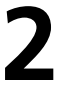

# <span id="page-18-1"></span>**2 Installing the NIC Software**

After installing the NIC, the NIC software must be installed and configured. Follow the steps for your operating system.

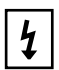

**WARNING:** If you are using VLANs or teaming, you cannot use 3Com Dynamic*Access* software.

If you have intermediate drivers for any third-party NICs installed, it will cause a conflict with the 3Com Dynamic*Access* intermediate drivers. Remove those intermediate drivers.

# <span id="page-18-2"></span>**Installing the Software in Windows NT 4.0**

The NIC must be physically installed in your server or workstation prior to installing the driver software. See [Chapter 1, "Installing the NIC"](#page-12-3) for details.

A network device driver must be installed before the NIC can be used with your Windows NT system. To install the NIC software for Windows NT, perform the following procedure.

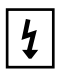

**WARNING:** Make sure that the correct and latest BIOS and firmware are installed on your system to ensure that the system works correctly. Failure to do so may result in system failure.

**NOTE:** Before installing the drivers for any new 3Com Gigabit EtherLink Server NIC, any previously installed 3Com Gigabit EtherLink Server NIC drivers prior to version 2.2 must be removed.

If there are no NIC drivers displayed in the Network Adapters window, or if the drivers shown are version 2.2 or higher, proceed with the installation.

If older NIC drivers are present, perform the procedure under "Removing the Driver Software" in the *3Com Gigabit EtherLink Server NIC User's Guide for Windows 2000 and Windows NT*. To update NIC versions from 2.2 to the most recent release, perform the procedure under "Updating the Driver Software" in the *user's guide*.

- **1 Verify that Windows NT is upgraded with Service Pack 4 (or the latest service pack).**
- $\mathbf{i}$

**NOTE:** If you attempt to install the NIC driver on a newly installed Windows NT system (without Service Pack 4 or the most recent service pack), the driver will not install. The system will display a message indicating that you must exit the installation and first install Service Pack 4 or later. Note that 3Com has tested and supports Service Pack 6.0a only. For Backup Domain Controller (BDC) installation, see the readme file on the CD for more information.

**2 Start your Windows NT system and log in.**

You must have Network Administrator privileges to install the driver software.

- **3 Open the Windows Start menu and select** *Settings, Control Panel***.**
- **4 Double-click the Network icon.**
- **5 When the Network window opens, select the** *Adapters* **tab.**
- **6 Click** *Add***.**
- **7 When the Select Network Adapter window opens, click**  *Have Disk...***.**
- **8 When prompted, insert the 3Com Gigabit Etherlink Server CD into your system's CD-ROM drive, type the path to the driver, and select** *OK***.**

To install the NIC driver software for Windows NT, enter the following path:  $\overline{\mathsf{e}}\cdot\overline{\mathsf{h}}$ 

Where "e:" is the designation of the CD-ROM drive on your system.

**NOTE:** If you acquired the NIC software on floppy disk or from the 3Com п website, enter the path to where the driver files reside on your system.

#### **9 In the Select OEM Option window the name of the NIC is highlighted. Click** *OK***.**

The Driver Properties window opens.

When the properties window appears, the NIC Status and Configuration tab is shown. The options under this tab are used for configuring basic NIC properties. For configurable options, see ["Modifying Configuration](#page-21-0)  [Parameters" on page 18](#page-21-0).

- **10 Perform any necessary configuration changes, if needed. Click**  *Close* **in the Driver Properties window.**
- **11 In the Network window, click** *Close***.**

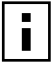

**NOTE: I**f other NICs in your system use TCP/IP bindings, the TCP/IP Properties window opens.

#### **12 Perform any necessary TCP/IP configuration and click** *OK* **when finished.**

For help in configuring TCP/IP protocol, consult your Microsoft Windows NT 4.0 documentation.

#### **13 When prompted to restart your computer, click** *Yes***.**

The system restarts, using the new configuration settings.

**14 When the system returns to proper operation, verify that the NIC port LEDs operate as described in the 3Com Gigabit EtherLink Server NIC User's Guide for Windows 2000 and Windows NT.**

### <span id="page-20-0"></span>**Installing the Software in Windows 2000**

The 3Com Gigabit Etherlink Server NIC must be physically installed in your server or workstation prior to installing the driver software. See [Chapter 1,](#page-12-3)  ["Installing the NIC"](#page-12-3) for details.

When the Windows 2000 system first starts up after installing a new hardware device such as a NIC, the system automatically detects the new hardware and prompts you to install the driver software for the device.

To install the NIC software for Windows 2000:

- **1 Verify that the Windows 2000 system is upgraded to the latest version.**
- **2 Start your Windows 2000 system and log in.**

You must have Network Administrator privileges to install the driver software. When you boot up the Windows 2000 system after installing the NIC, a series of "Found New Hardware Wizard" windows appear.

- **3 In the Install Hardware Device Drivers window, click** *Search for a suitable driver for my device* **(recommended), then click** *Next***.**
- **4 In the Locate Driver Files window, check the CD-ROM drives box.**
- **5 When prompted, insert the NIC CD into your system's CD-ROM drive, type the path to the driver, and select** *OK***.**

The path on the CD-ROM is as follows:

```
e:\lambda
```
Where "e" is the designation of the CD-ROM drive on your system.

**NOTE:** If you acquired the NIC software on floppy disk or from the 3Com website, enter the path to where the driver files reside on your system.

#### **6 In the Driver Files Search Results window, verify that the correct path to the driver software is shown, then click** *Next***.**

Once installation of the driver software has been completed, you are ready to configure NIC properties. For details, see the next section, ["Modifying](#page-21-0)  [Configuration Parameters"](#page-21-0)

# <span id="page-21-0"></span>**Modifying Configuration Parameters**

This section describes the NIC configuration options in Windows NT 4.0 and Windows 2000.

Although the default values should be appropriate in most cases, you may change any of the available options to meet the requirements of your specific system. Ensure that the NIC Status and Configuration tab is shown in the foreground of the Driver Properties window (click the tab if necessary).

The following options should be displayed:

### ■ **Adapter (Windows NT 4.0 only)**

This field identifies which 3Com Gigabit Etherlink Server NIC is being configured. In a Windows NT 4.0 system with multiple 3Com Gigabit Etherlink Server NICs, select this field to access a pull-down list of the available NICs and teams. Each 3Com Gigabit Etherlink Server NIC installed in the system is labeled with a unique instance number. Typically, the first NIC detected is instance 1, the next is instance 2, and so on.

### ■ Link Negotiation

i

- When checked (default), 802.3-1999 compliant Gigabit Ethernet link negotiation is enabled. All 3Com Gigabit EtherLink Server NICs use link negotiation by default.
- When unchecked, link negotiation is disabled and only link signal detection is used. Use this setting when connecting to Ethernet equipment that does not support link negotiation, or if there is a problem establishing a link between the NIC and the connecting device. Unless otherwise specified, the default signaling speed for the Base-SX NIC and the 10/100/1000Base-T NIC is 1Gbps.

When link negotiation is disabled, be sure that the connecting device uses the same duplex and speed settings.

 $\mathbf{i}$ 

**NOTE:** When link negotiation is on, the user-configured link speed and duplex settings are ignored in favor of automatically determined settings.

### ■ **Full Duplex Enabled**

When link negotiation is unchecked, this parameter sets the duplex mode. You can select either half-duplex or full-duplex operation.

- When checked, full-duplex signaling is used (default).
- When unchecked, half-duplex operation is used.

### **Tx Flow Control**

- When Tx flow control is checked and link negotiation is enabled, the NIC negotiates 802.3x transmit flow control with the device at the other end of the link. If 802.3x flow control is supported by the other device, Tx flow control is enabled.
- When Tx flow control is checked and link negotiation is disabled, you must check Full Duplex Enabled in order for Tx flow control to work properly. Tx flow control will not function under half duplex operation.
- When Tx flow control is unchecked (default), or when Full Duplex Enabled is unchecked, transmit flow control is disabled.

### **Rx Flow Control**

- When Rx flow control is checked (default) and link negotiation is enabled, the NIC negotiates 802.3x receive flow control with the device at the other end of the link. If 802.3x flow control is supported by the other device, Rx flow control is enabled.
- When Rx flow control is checked and link negotiation is disabled, you must check Full Duplex Enabled in order for Rx flow control to work properly. Rx flow control will not function under half duplex operation.
- When unchecked, or when Full Duplex Enabled is unchecked, receive flow control is disabled.

### ■ **Port Link Speed**

■ When link negotiation is disabled, this parameter sets the port link speed. You can select link speed to be either 10Mbps, 100Mbps, or 1Gbps. When the port link is connected, the selected link speed is indicated to the right of this field.

# <span id="page-23-0"></span>**Installing the Software in NetWare**

This section describes how to perform the following tasks:

- Verify that the required OS support files are installed on the server and the NetWare pre-installation parameters are correctly set.
- Install the driver software in the Novell NetWare environment.

Network administrators can use more than one method to install device drivers on a NetWare server. This section does not attempt to provide detailed installation instructions for each method. Several commonly used methods to install a driver on a NetWare server are listed in the *3Com Gigabit EtherLink Server NIC User's Guide for Novell NetWare*, with brief descriptions of the advantages and drawbacks of using each method.

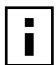

**NOTE:** If you are installing NetWare 5.1 for the first time on the server, NetWare uses the nwconfig program to install the NIC driver during the installation of the operating system.

During the installation process, Novell's Internetworking Configuration (inetcfg.nlm) program requires you to bind a protocol to the driver.

### <span id="page-23-1"></span>**NetWare Pre-Installation Requirements**

Before you can use the NIC in your Novell NetWare system, a network device driver must be installed.

First, make sure that the NIC is physically installed in your system. Typically, NetWare OS software must already be running on the server. Make sure that your server meets the hardware and operating system software requirements described in the following table.

Install the latest support pack files to ensure that the NIC functions correctly. The support pack or patch file(s) needed for the operating system running on your server are indicated below:

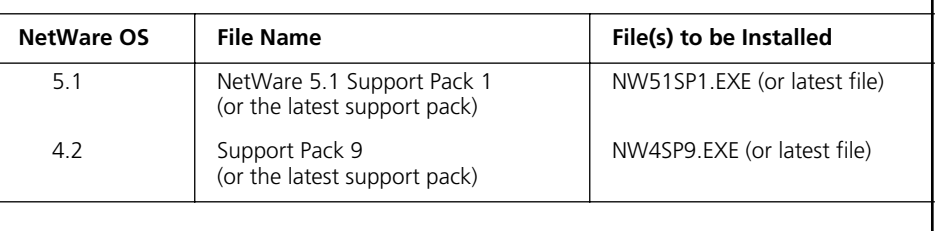

**NOTE:** If you are installing NetWare 5.1 for the first time on a server, you install the NIC driver during the OS installation procedure. You then install the NetWare 5.1 support pack after you have successfully installed NetWare 5.1 on the server.

To get the latest support pack files, go to the Novell support website at http://support.novell.com.

Using the table above as a guide, select and download the latest support pack or patch file(s) for the operating system running on your server.

### <span id="page-24-0"></span>**Installing the NIC Driver for NetWare**

f.

Use one of two procedures for installing the NIC software, depending on whether NetWare is already running on the server or if you are performing an initial installation of the NetWare 5.1 operating system:

- If NetWare is already running on the server, you can edit the AUTOEXEC.NCF and STARTUP.NCF files to load files and configure the NIC driver. For the procedure, see ["Installing the Driver: NetWare Already](#page-24-1)  [Installed" on page 21](#page-24-1).
- If you are installing the NIC software as part of an initial installation of NetWare 5.1, edit the STARTUP.NCF file and configure the NIC driver during the normal NetWare 5.1 installation process. **This version of the operating system does not allow you to allocate the actual number of receive buffers required by the NIC until installation is complete. Install the driver software using the procedure described in ["Installing the Driver: Initial Installation of NetWare 5.1" on page 24](#page-27-0).**

### <span id="page-24-1"></span>**Installing the Driver: NetWare Already Installed**

This section provides basic guidelines for installing the NIC driver on a server already running the NetWare operating system. This procedure works for NetWare 4.2 and 5.1.

- **1 Insert the 3Com Gigabit EtherLink Server CD into the appropriate CD-ROM drive and mount the CD on the server.**
- **2 Copy the 3c986.LAN and the 3c986.LDI files into the \system directory.** The NetWare NIC drivers are located in the NetWare directory on the CD.
- **3 Edit the STARTUP.NCF file. Set the packet receive buffers parameters for the number of NICs installed in the system.**

To ensure optimum performance, add at least 1024 additional packet receive buffers for each NIC installed in your system.

**2** Installing the NIC Software

**NOTE:** Depending on your system configuration, the number of clients being supported, and other requirements, more than 1024 packet receive buffers may be needed for each NIC.

For more information, see "Editing the STARTUP.NCF File" in the *3Com Gigabit EtherLink Server NIC User's Guide for Novell NetWare*.

#### **4 Edit the autoexec.ncf file and modify NIC load parameters. The NIC parameters that can be defined in the load statements are described in ["NIC Load Parameters" on page 23](#page-26-0).**

Example: A valid autoexec.ncf file is shown below. One set of load and bind commands (in **bold**) is added for each type of frame the NIC is configured to support.

```
set Time Zone = PST8PDT
set Daylight Savings Time Offset = 1:00:00
set Start Of Daylight Savings Time = (APRIL 
SUNDAY FIRST 2:00:00 AM)
set End Of Daylight Savings Time = (OCTOBER 
SUNDAY LAST 2:00:00 AM)
set Default Time Server Type = SINGLE
# Note: The Time zone information mentioned 
above 
# should always precede the SERVER name.
set Bindery Context = O=3Com
file server name MARS
ipx internal net 34881EEE
load 3c986 slot=4 frame=Ethernet_802.2 
name=3c986_1_e82_2
bind ipx 3c986_1_e82_2 net=aaaa
mount all
set immediate purge of deleted files = on
set upgrade low priority threads = on
set display spurious interrupt alerts = on
set display lost interrupt alerts = on
```
ĩ.

#### Installing the Software in NetWare

#### **NIC Load Parameters**

<span id="page-26-0"></span>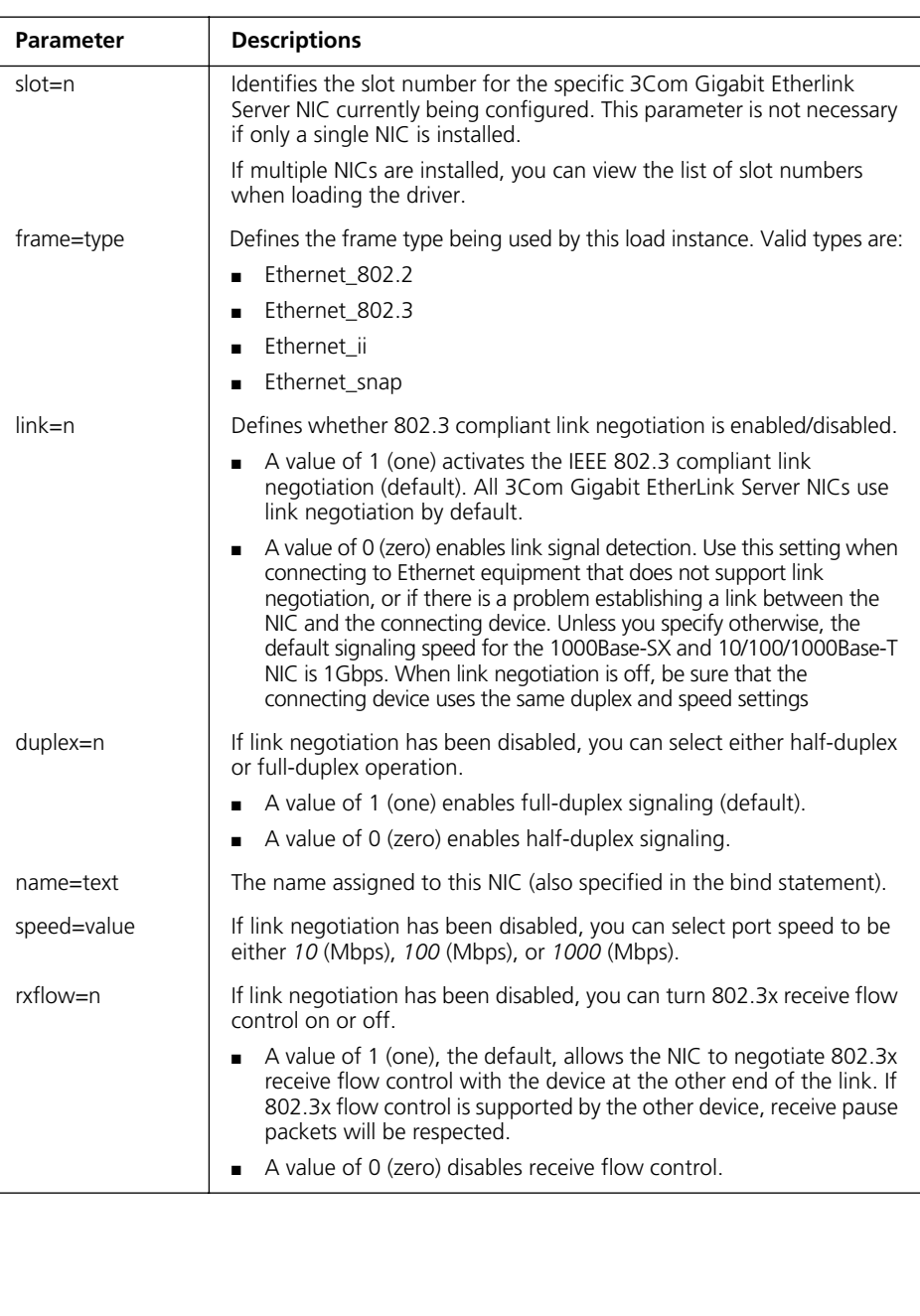

#### **2** Installing the NIC Software

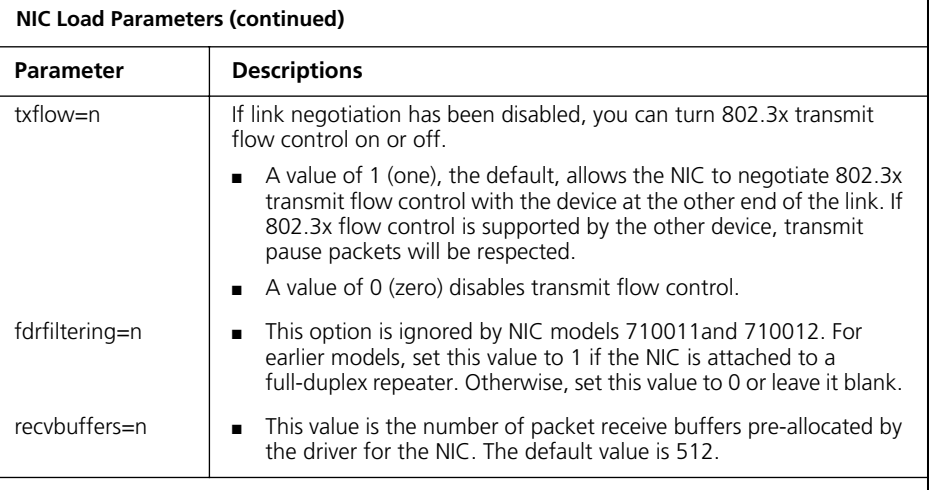

#### **5 Save your revisions to the autoexec.ncf file and, if all NIC configuration has been completed, reboot the server.**

### <span id="page-27-0"></span>**Installing the Driver: Initial Installation of NetWare 5.1**

This section provides information you need to install the NIC driver while performing a fresh install of the NetWare 5.1 operating system.

- **1 Copy the 3c986.LAN and 3c986.LDI files from the CD to a floppy disk.**
- **2 Start the NetWare 5.1 installation and proceed as usual until you reach the Devices Detected screen.**
- **3 When you are prompted for an unlisted driver, place the floppy disk into the appropriate drive. Press** *<Insert>* **and select the**  3c986.LAN **driver.**
- **4 When the driver configuration screen is displayed, choose**  *Select/Modify driver parameters and protocols***.**

#### Installing the Software in NetWare

#### **5 Configure driver parameters, referring to the parameter descriptions below and in the following table.**

Slot Number: Node Address: Link: auto Duplex: full Speed: 1000 RxFlowControl: allow TxFlowControl: off FDRFiltering: off RecvBuffers: Other: Driver Version:

#### **NIC Configuration Parameters**

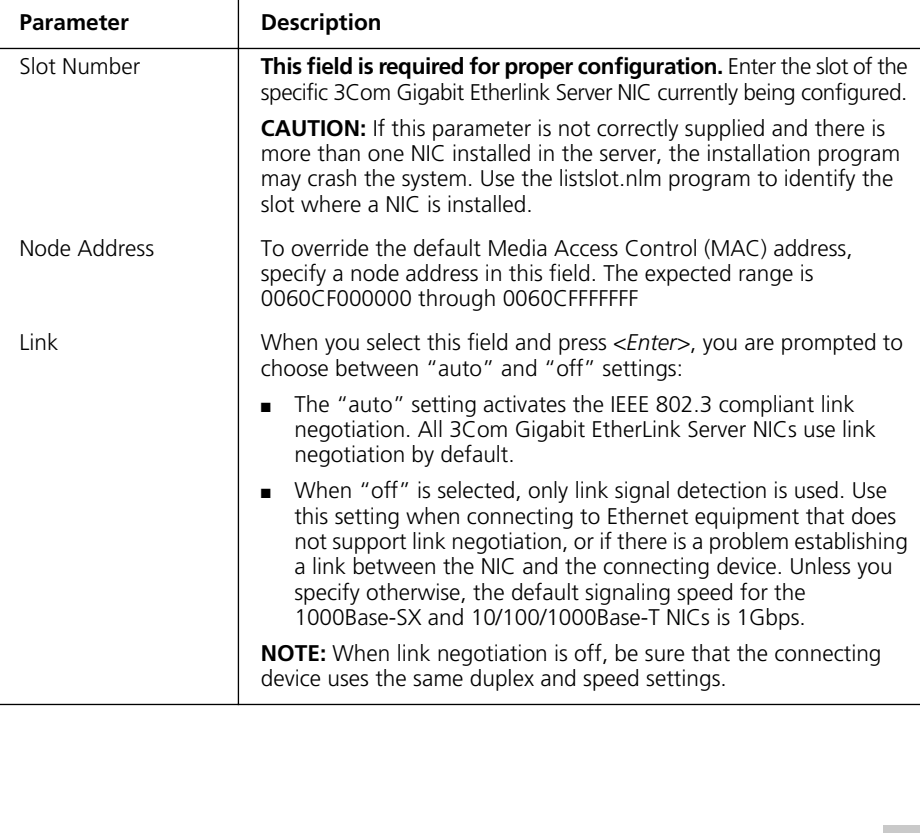

#### **2** Installing the NIC Software

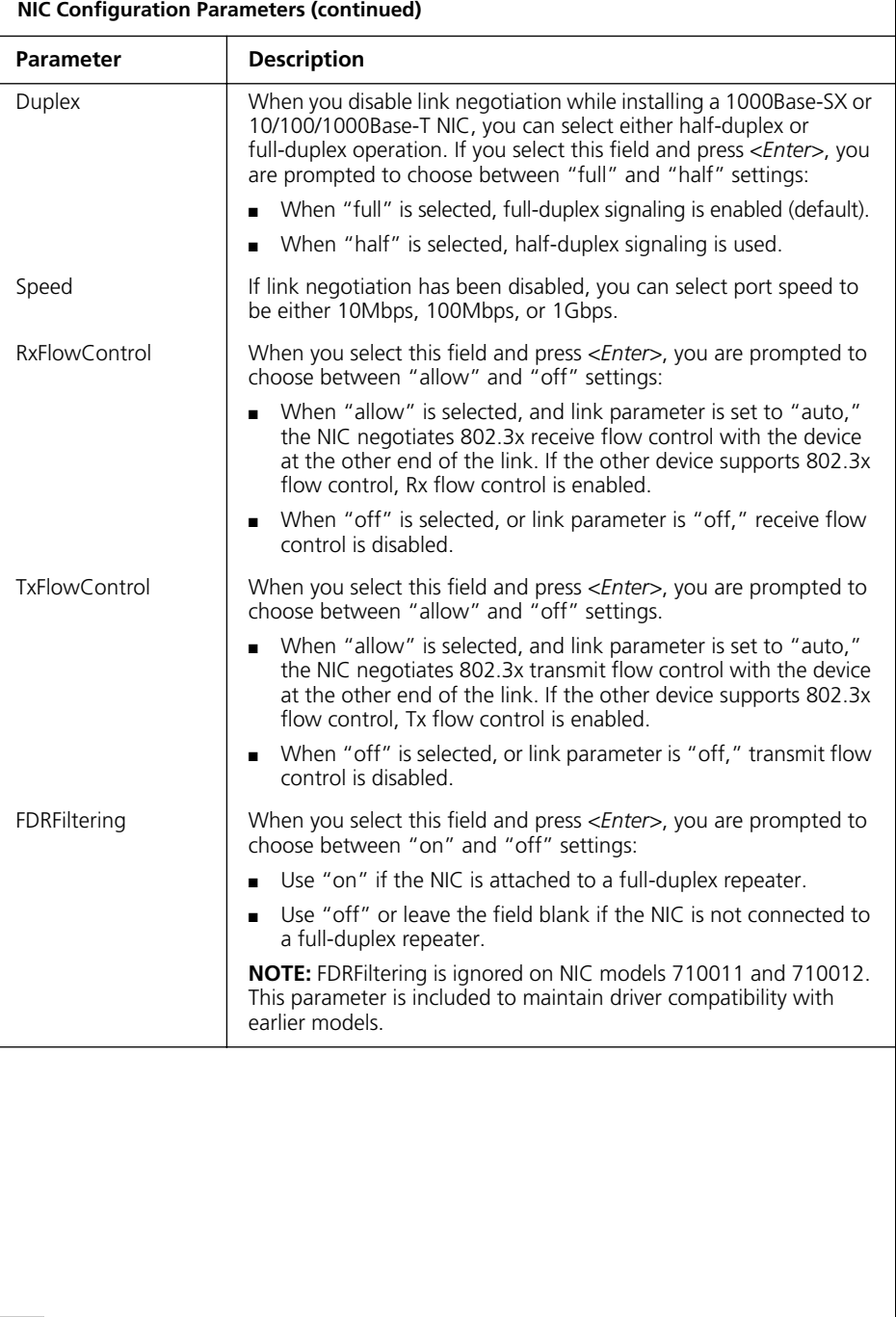

#### Installing the Software in NetWare

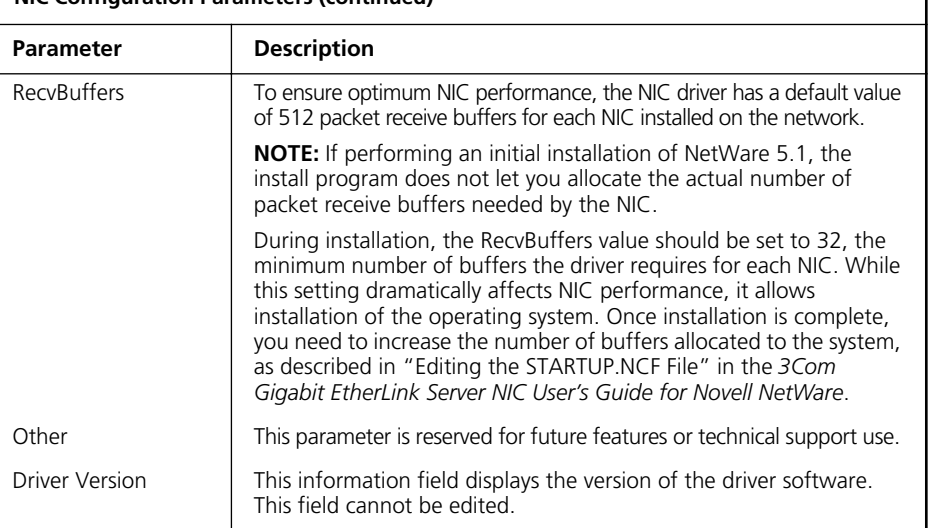

#### **NIC Configuration Parameters (continued)**

#### **6 Ensure that you have set the RecvBuffers value to 32.**

- **7 After NetWare 5.1 has been successfully installed, edit the STARTUP.NCF file: Set the packet receive buffers parameter to 1024 for each NIC in the system. For more information, see "Editing the STARTUP.NCF File" in the** *3Com Gigabit EtherLink Server NIC User's Guide for Novell NetWare.*
- **8 In the** autoexec.ncf **file, delete the packet receive buffers parameter (RecvBuffers=32) in the load statementfor this NIC.**

Deleting the receive buffers phrase from the load statement resets the receive buffers parameter to the default value of 512 for this NIC.

#### **2** Installing the NIC Software

# <span id="page-31-0"></span>**Verifying NIC Functionality**

# <span id="page-31-1"></span>**1000Base-SX NIC**

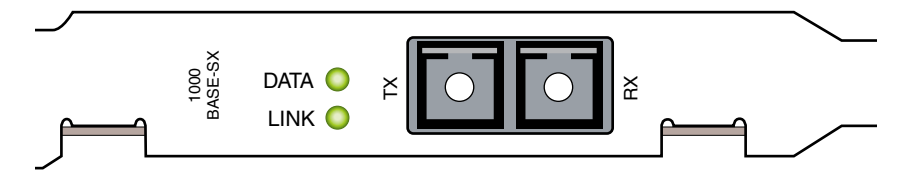

#### <span id="page-31-2"></span>**Connectors**

The faceplate of the NIC has one 1000Base-SX fiber-optic connector for connecting the NIC to a Gigabit Ethernet segment.

#### <span id="page-31-3"></span>**LEDs**

There are two LEDs on the faceplate: one to indicate link status and one for data transfer status. Once the NIC hardware and its driver software have been properly installed on your system, the LEDs indicate the following NIC states:

#### **1000Base-SX NIC Port LED Activity**

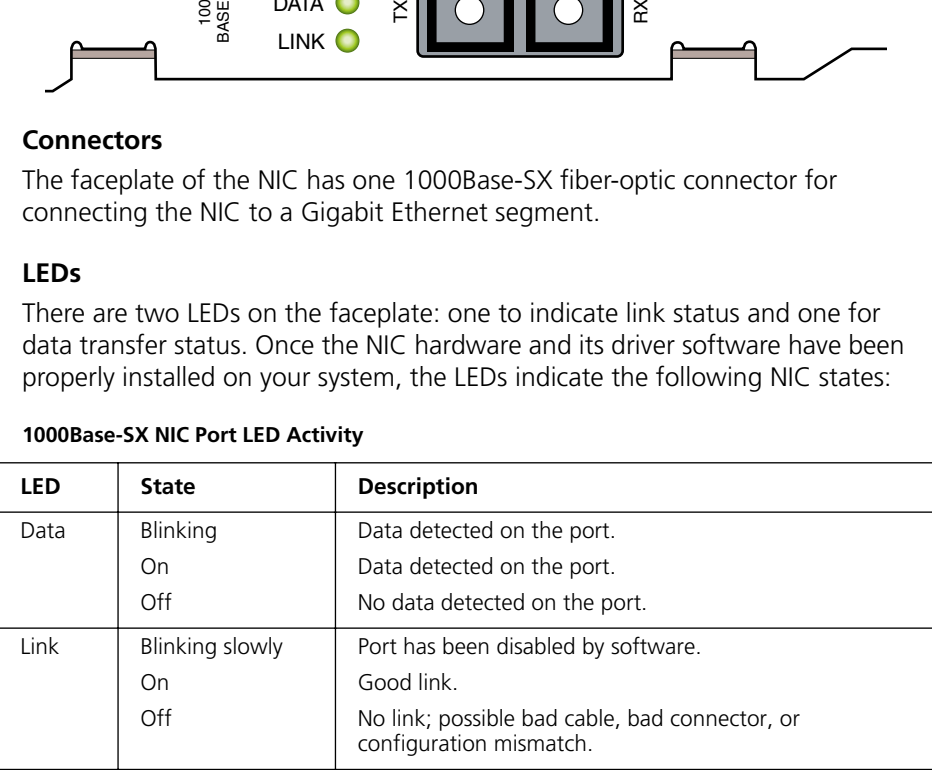

#### Verifying NIC Functionality

### <span id="page-32-0"></span>**10/100/1000Base-T NIC**

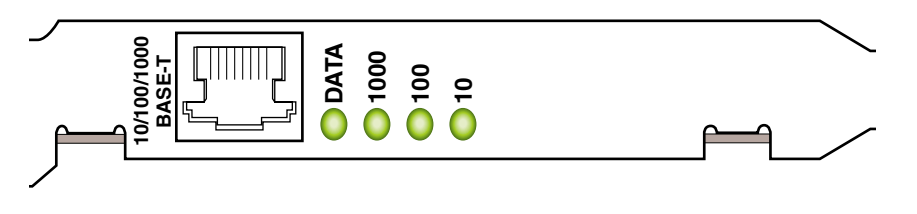

#### <span id="page-32-1"></span>**Connectors**

The faceplate on the 10/100/1000Base-T NIC provides an RJ-45 connector for connecting the NIC to another network device.

#### <span id="page-32-2"></span>**LEDs**

The faceplate of the 10/100/1000Base-T NIC has four LEDs: one for each port speed option (10Mbps, 100Mbps, and 1Gbps), to indicate which link is active, and one LED for data transfer status. Until the driver software is properly installed, all four LEDs remain lit when the server is powered on.

Once the NIC hardware and its driver software have been properly installed on your system, the LEDs indicate the following NIC states:

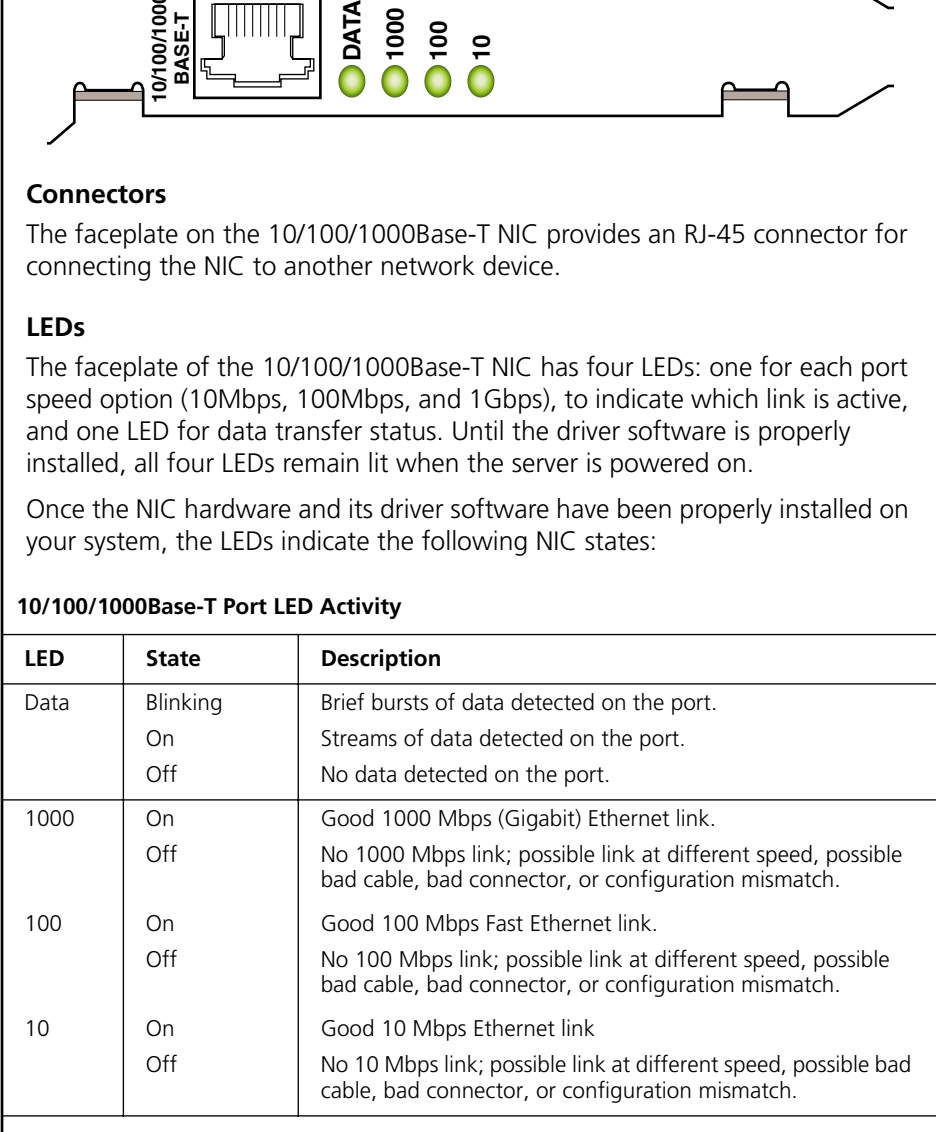

#### **10/100/1000Base-T Port LED Activity**

If all four LEDs remain lit simultaneously, the NIC driver software is either missing or improperly installed.

# <span id="page-34-1"></span><span id="page-34-0"></span>**3 Installing Dynamic***Access* **Software**

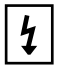

**WARNING:** If you are using VLANs or teaming, you cannot use 3Com Dynamic*Access* software.

If you have intermediate drivers for any third-party NICs installed, it will cause a conflict with the 3Com Dynamic*Access* intermediate drivers. Remove those intermediate drivers.

# <span id="page-34-2"></span>**About Dynamic***Access* **Software**

3Com Dynamic*Access* technology with advanced server features adds intelligence to the NICs to improve network performance, management, and control.

Dynamic*Access* software is supported on PCs running Windows 2000 or Windows NT 4.0 only.

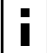

**NOTE:** This section describes how to install Dynamic*Access* software. For detailed information and configuration or troubleshooting instructions, see the *DynamicAccess Software User's Guide* located on the 3Com Gigabit EtherLink Server NIC CD.

Dynamic*Access* server features relieve network congestion and ensure high performance and maximum bandwidth availability.

- Self-healing drivers (SHD) detect common error conditions and correct them while maintaining server link.
- Load balancing groups share the network load over multiple NICs. Called Resilient Server Links (RSL), they keep traffic flowing even if a NIC in a group is temporarily disconnected.
- VLANs (IEEE 802.1Q and IEEE 802.3ac multiple virtual LANs) let you divide network segments into logical partitions that simplify configuration changes, organize work groups efficiently, help to control traffic, and provide extra security.
- Traffic prioritization (IEEE 802.1p) ensures that business-critical and delay-sensitive traffic (such as multimedia applications) have priority over normal data.

For detailed information on Dynamic*Access* technology products, go to:

http://www.3com.com

### <span id="page-35-0"></span>**Installing Dynamic***Access* **Software in Windows NT 4.0 or Windows 2000**

For Windows NT 4.0, Dynamic*Access* software requires Service Pack 6.0a or higher.

Follow these steps for installing Dynamic*Access* software for a server NIC in a WIndows 2000 or Windows NT 4.0 computer:

- **1 Make sure that the NIC and the network driver are installed.**
- **2 Start your Windows system and log in.**

You must have Network Administrator privileges to install the Dynamic*Access* software.

- **3 Insert the 3Com Gigabit EtherLink Server CD into the system CD-ROM drive.**
- **4 Enter the proper path for your operating system, where e:\ is the designation of the CD-ROM drive on your system:**
- Windows 2000:

**e:\DA\Win2K\dasetup.exe**

■ Windows NT 4.0:

**e:\DA\NT20\daserver.exe**

- **5 Click** *Install DynamicAccess Technology***.**
- **6 When prompted, click (***Yes***) Install Dynamic***Access* **Technology.**

When Dynamic*Access* server features are installed for Windows 2000, LAN connections bind to the Dynamic*Access* protocol and real protocols bind to the Dynamic*Access* Miniport. Do not modify these binding.

When Dynamic*Access* features are installed for Windows NT 4.0 Server, adapters bind to the Dynamic*Access* protocol and real protocols bind to the Dynamic*Access* Miniport. Do not modify these bindings.

<span id="page-36-0"></span>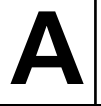

# <span id="page-36-1"></span>**A Specifications**

# <span id="page-36-2"></span>**1000Base-SX Cable Characteristics**

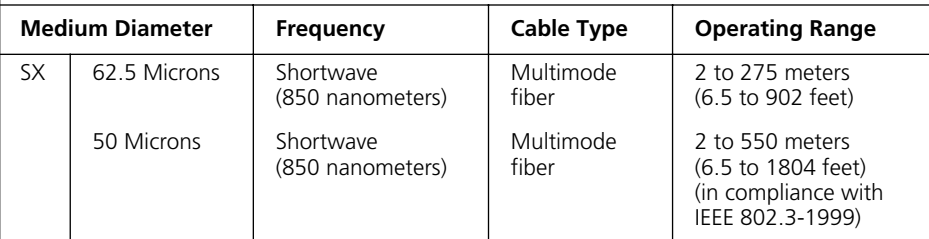

### <span id="page-36-3"></span>**10/100/1000Base-T Cable Characteristics**

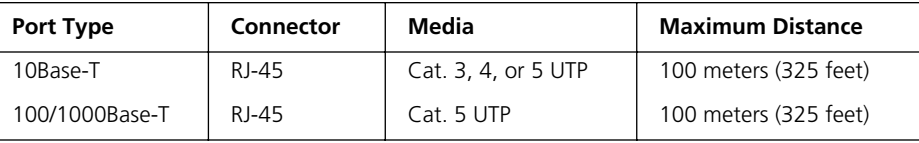

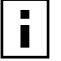

**NOTE:** 1000Base-T signaling requires four twisted pairs of Category 5 balanced cabling, as specified in ISO/IEC 11801:1995 and ANSI/EIA/TIA-568-A (1995) and tested for additional performance using testing procedures defined in TIA/EIA TSB95.

### <span id="page-36-4"></span>**Performance Specifications**

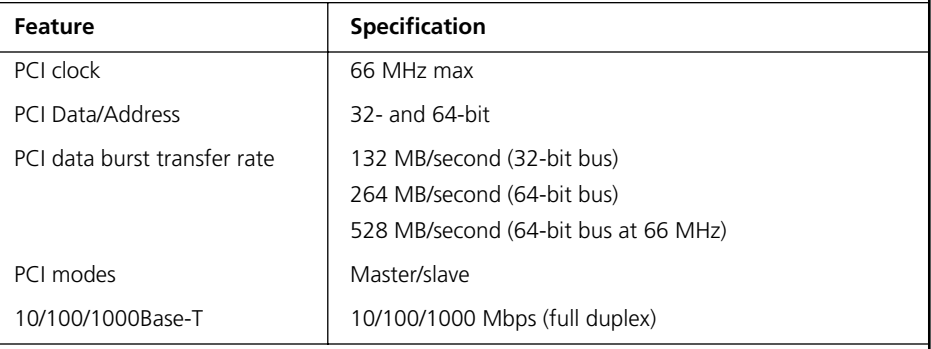

### **A** Specifications

### <span id="page-37-0"></span>**Physical Characteristics**

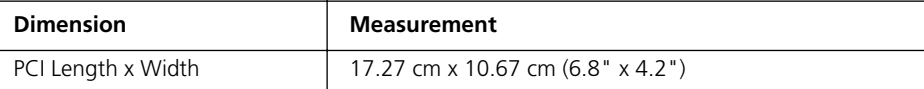

### <span id="page-37-1"></span>**Power Requirements**

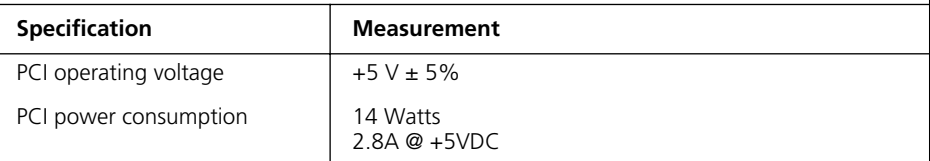

# <span id="page-37-2"></span>**Environmental Specifications**

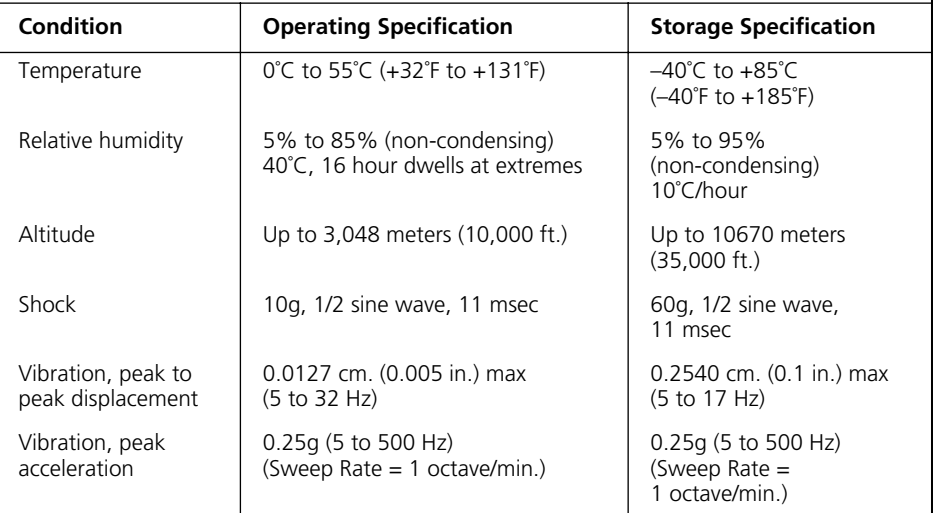

# <span id="page-38-0"></span>**Warranty and Software License Agreement**

### <span id="page-38-1"></span>**3Com Corporation Limited Warranty**

### **3Com Gigabit EtherLink Server Network Interface Cards (NICs)**

#### **HARDWARE**

3Com warrants this hardware product to be free from defects in workmanship and materials, under normal use and service, for the following length of time from the date of purchase from 3Com or its authorized reseller:

Three (3) years

3Com's sole obligation under this express warranty shall be, at 3Com's option and expense, to

repair the defective product or part, deliver to Customer an equivalent product or part to replace the defective item, or if neither of the two foregoing options is reasonably available, 3Com may, in its sole discretion, refund to Customer the purchase price paid for the defective product. All products that are replaced will become the property of 3Com. Replacement products may be new or reconditioned.

3Com warrants any replaced or repaired product or part for ninety (90) days from shipment, or the remainder of the initial warranty period, whichever is longer.

#### **SOFTWARE**

3Com warrants that each software program licensed from it will perform in substantial conformance to its program specifications, for a period of ninety (90) days from the date of purchase from 3Com or its authorized reseller. 3Com warrants the media containing software against failure during the warranty period. No updates are provided. 3Com's sole obligation under this express warranty shall be, at 3Com's option and expense, to refund the purchase price paid by Customer for any defective software product, or to replace any defective media with software which substantially conforms to applicable 3Com published specifications. Customer assumes responsibility for the selection of the appropriate applications program and associated reference materials. 3Com makes no warranty or representation that its software products will meet Customer's requirements or work in combination with any hardware or applications software products provided by third parties, that the operation of the software products will be uninterrupted or error free, or that all defects in the software products will be corrected. For any third party products listed in the 3Com software product documentation or specifications as being compatible, 3Com will make reasonable efforts to provide compatibility, except where the non-compatibility is caused by a "bug" or defect in the third party's product or from use of the software product not in accordance with 3Com's published specifications or user manual.

#### **OBTAINING WARRANTY SERVICE**

Customer must contact a 3Com Corporate Service Center or an Authorized 3Com Service Center within the applicable warranty period to obtain warranty service authorization. Dated proof of purchase from 3Com or its authorized reseller may be required. Products returned to 3Com's Corporate Service Center must be pre-authorized by 3Com with a Return Material Authorization (RMA) number marked on the outside of the package, and sent prepaid and packaged appropriately for safe shipment, and it is recommended that they be insured or sent by a method that provides for tracking of the package. The repaired or replaced item will be shipped to Customer, at 3Com's expense, not later than thirty (30) days after 3Com receives the defective product.

Dead- or Defective-on-Arrival. In the event a product completely fails to function or exhibits a defect in materials or workmanship within the first forty-eight (48) hours of installation but no later than thirty 30) days after the date of purchase, and this is verified by 3Com, it will be considered dead-or defective-on-arrival (DOA) and a replacement shall be provided by advance replacement. The replacement product will normally be shipped not later than three (3) business days after 3Com's verification of the DOA product, but may be delayed due to export or import procedures. When an advance replacement is provided and Customer fails to return the original product to 3Com within fifteen (15) days after shipment of the replacement, 3Com will charge Customer for the replacement product, at list price. 3Com shall not be responsible for any software, firmware, information, or memory data of Customer contained in, stored on, or integrated with any products returned to 3Com for repair, whether under warranty or not.

#### **WARRANTIES EXCLUSIVE**

IF A 3COM PRODUCT DOES NOT OPERATE AS WARRANTED ABOVE, CUSTOMER'S SOLE REMEDY FOR BREACH OF THAT WARRANTY SHALL BE REPAIR, REPLACEMENT, OR REFUND OF THE PURCHASE PRICE PAID, AT 3COM'S OPTION. TO THE FULL EXTENT ALLOWED BY LAW, THE FOREGOING WARRANTIES AND REMEDIES ARE EXCLUSIVE AND ARE IN LIEU OF ALL OTHER WARRANTIES, TERMS, OR CONDITIONS, EXPRESS OR IMPLIED, EITHER IN FACT OR BY OPERATION OF LAW, STATUTORY OR

OTHERWISE, INCLUDING WARRANTIES, TERMS, OR CONDITIONS OF MERCHANTABILITY, FITNESS FOR A PARTICULAR PURPOSE, SATISFACTORY QUALITY, CORRESPONDENCE WITH DESCRIPTION, AND NON-INFRINGEMENT, ALL OF WHICH ARE EXPRESSLY DISCLAIMED. 3COM NEITHER ASSUMES NOR AUTHORIZES ANY OTHER PERSON TO ASSUME FOR IT ANY OTHER LIABILITY IN CONNECTION WITH THE SALE, INSTALLATION, MAINTENANCE OR USE OF ITS PRODUCTS. 3COM SHALL NOT BE LIABLE UNDER THIS WARRANTY IF ITS TESTING AND EXAMINATION DISCLOSE THAT THE ALLEGED DEFECT OR MALFUNCTION IN THE PRODUCT DOES NOT EXIST OR WAS CAUSED BY CUSTOMER'S OR ANY THIRD PERSON'S MISUSE, NEGLECT, IMPROPER INSTALLATION OR TESTING, UNAUTHORIZED ATTEMPTS TO OPEN, REPAIR OR MODIFY THE PRODUCT, OR ANY OTHER CAUSE BEYOND THE RANGE OF THE INTENDED USE, OR BY ACCIDENT, FIRE, LIGHTNING, OTHER HAZARDS, OR ACTS OF GOD.

#### **LIMITATION OF LIABILITY**

TO THE FULL EXTENT ALLOWED BY LAW, 3COM ALSO EXCLUDES FOR ITSELF AND ITS SUPPLIERS ANY LIABILITY, WHETHER BASED IN CONTRACT OR TORT (INCLUDING NEGLIGENCE), FOR INCIDENTAL, CONSEQUENTIAL, INDIRECT, SPECIAL, OR PUNITIVE DAMAGES OF ANY KIND, OR FOR LOSS OF REVENUE OR PROFITS, LOSS OF BUSINESS, LOSS OF INFORMATION OR DATA, OR OTHER FINANCIAL LOSS ARISING OUT OF OR IN CONNECTION WITH THE SALE, INSTALLATION, MAINTENANCE, USE, PERFORMANCE, FAILURE, OR INTERRUPTION OF ITS PRODUCTS, EVEN IF 3COM OR ITS AUTHORIZED RESELLER HAS BEEN ADVISED OF THE POSSIBILITY OF SUCH DAMAGES, AND LIMITS ITS LIABILITY TO REPAIR, REPLACEMENT, OR REFUND OF THE PURCHASE PRICE PAID, AT 3COM'S OPTION. THIS DISCLAIMER OF LIABILITY FOR DAMAGES WILL NOT BE AFFECTED IF ANY REMEDY PROVIDED HEREIN SHALL FAIL OF ITS ESSENTIAL PURPOSE.

#### **DISCLAIMER**

Some countries, states, or provinces do not allow the exclusion or limitation of implied warranties or the limitation of incidental or consequential damages for certain products supplied to consumers, or the limitation of liability for personal injury, so the above limitations and exclusions may be limited in their application to you. When the implied warranties are not allowed to be excluded in their entirety, they will be limited to the duration of the applicable written warranty. This warranty gives you specific legal rights which may vary depending on local law.

#### **GOVERNING LAW**

This Limited Warranty shall be governed by the laws of the State of California, U.S.A. excluding its conflicts of laws principles and excluding the United Nations Convention on Contracts for the International Sale of Goods.

3Com Corporation 5400 Bayfront Plaza Santa Clara, CA 95054 (408) 326-5000

## <span id="page-40-0"></span>**FCC Class B Statement**

This device complies with Part 15 of the FCC Rules. Operation is subject to the following two conditions:

- **1** This device may not cause harmful interference, and
- **2** This device must accept any interference received, including interference that may cause undesired operation.

WARNING: This equipment has been tested and found to comply with the limits for a Class B digital device, pursuant to Part 15 of the FCC Rules, and the Canadian Department of Communications Equipment Standards entitled, "Digital Apparatus," ICES-003.These limits are designed to provide reasonable protection against harmful interference in a residential installation. This equipment generates, uses and can radiate radio frequency energy and, if not installed and used in accordance with the instructions, may cause harmful interference to radio communications. However, there is no guarantee that interference will not occur in a particular installation. If this equipment does cause harmful interference to radio or television reception, which can be determined by turning the equipment off and on, the user is encouraged to try to correct the interference by one or more of the following measures:

- Reorient or relocate the receiving antenna.
- Increase the separation between the equipment and receiver.
- Connect the equipment into an outlet on a circuit different from the one which the receiver is connected to.
- Consult the dealer or an experienced radio/TV technician for help.

The user may find the following booklet prepared by the Federal Communications Commission helpful:

The Interference Handbook

This booklet is available from the U.S. Government Printing Office, Washington, D.C. 20402. Stock No. 004-000-00345-4.

NOTE: In order to maintain compliance with the limits of a Class B digital device, 3Com requires that you use quality interface cables when connecting to this device. Changes or modifications not expressly approved by 3Com could void the user's authority to operate this equipment. Refer to the manual for specifications on cabling types.

### <span id="page-40-1"></span>**FCC Declaration of Conformity**

We declare under our sole responsibility that the

Model: Description:

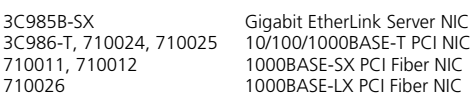

to which this declaration relates, is in conformity with the following standards or other normative documents:

- ANSI C63.4-1992 Methods of Measurement
- Federal Communications Commission 47 CFR Part 15, subpart B

15.107 (e) Class B Conducted Limits

15.109 (g) Class B Radiated Emissions Limits

3Com Corporation, 5400 Bayfront Plaza, P.O. Box 58145, Santa Clara, CA 95052-8145

### <span id="page-41-0"></span>**3Com End User Software License Agreement**

#### **IMPORTANT: Read Before Using This Product**

YOU SHOULD CAREFULLY READ THE FOLLOWING TERMS AND CONDITIONS BEFORE USING THIS PRODUCT. IT CONTAINS SOFTWARE, THE USE OF WHICH IS LICENSED BY 3COM CORPORATION ("3COM") TO ITS CUSTOMERS FOR THEIR USE ONLY AS SET FORTH BELOW. IF YOU DO NOT AGREE TO THE TERMS AND CONDITIONS OF THIS AGREEMENT, DO NOT USE THE SOFTWARE. USING ANY PART OF THE SOFTWARE INDICATES THAT YOU ACCEPT THESE TERMS.

#### **LICENSE**

3Com grants you a nonexclusive license to use the accompanying software program(s) (the "Software") subject to the terms and restrictions set forth in this License Agreement. You are not permitted to lease, rent, distribute or sublicense the Software or to use the Software in a time-sharing arrangement or in any other unauthorized manner. Further, no license is granted to you in the human readable code of the Software (source code). Except as provided below, this License Agreement does not grant you any rights to patents, copyrights, trade secrets, trademarks, or any other rights in respect to the Software.

The Software is licensed to be used on any workstation or any network server owned by or leased to you, provided that the Software is used only in connection with a 3Com adapter. You may reproduce and provide one (1) copy of the Software and supporting documentation for each such workstation or network server on which the Software is used as permitted hereunder. Otherwise, the Software and supporting documentation may be copied only as essential for backup or archive purposes in support of your use of the Software as permitted hereunder. You must reproduce and include all copyright notices and any other proprietary rights notices appearing on the Software and the supporting documentation on any copies that you make.

#### **NO ASSIGNMENT; NO REVERSE ENGINEERING**

You may not transfer or assign the Software and/or this License Agreement to another party without the prior written consent of 3Com. If such consent is given and you transfer or assign the Software and/or this License Agreement, then you must at the same time either transfer any copies of the Software as well as the supporting documentation to the same party or destroy any such materials not transferred. Except as set forth above, you may not transfer or assign the Software or your rights under this License Agreement. Modification, reverse engineering, reverse compiling, or disassembly of the Software is expressly prohibited. However, if you are a European Community ("EC") resident, information necessary to achieve interoperability of the Software with other programs within the meaning of the EC Directive on the Legal Protection of Computer Programs is available to you from 3Com upon written request.

#### **EXPORT RESTRICTIONS**

You agree that you will not export or re-export the Software or accompanying documentation (or any copies thereof) or any products utilizing the Software or such documentation in violation of any applicable laws or regulations of the United States and the country in which you obtained them.

#### **TRADE SECRETS; TITLE**

You acknowledge and agree that the structure, sequence and organization of the Software are the valuable trade secrets of 3Com and its suppliers. You agree to hold such trade secrets in confidence. You further acknowledge and agree that ownership of, and title to, the Software and all subsequent copies thereof regardless of the form or media are held by 3Com and its suppliers.

#### **UNITED STATES GOVERNMENT LEGEND**

All technical data and computer software are commercial in nature and developed solely at private expense. The Software is delivered as "Commercial Computer Software" as defined in DFARS 252.227-7014 (June 1995) or as a "commercial item" as defined in FAR 2.101(a) and as such is provided with only such rights as are provided in this License Agreement, which is 3Com's standard commercial license for the Software. Technical data is provided with limited rights only as provided in DFAR 252.227-7015 (Nov. 1995) or FAR 52.227-14 (June 1987), whichever is applicable. You agree not to remove or deface any portion of any legend provided on any licensed program or documentation delivered to you under this License Agreement.

#### **TERM AND TERMINATION**

This license will expire fifty (50) years from the date that you first use the Software, if it is not earlier terminated. You may terminate it at any time by destroying the Software and documentation together with all copies and merged portions in any form. It will also terminate immediately if you fail to comply with any term or condition of this License Agreement. Upon such termination you agree to destroy the Software and documentation, together with all copies and merged portions in any form.

#### **GOVERNING LAW**

This License Agreement shall be governed by the laws of the State of California as such laws are applied to agreements entered into and to be performed entirely within California between California residents and by the laws of the United States. You agree that the United Nations Convention on Contracts for the International Sale of Goods (1980) is hereby excluded in its entirety from application to this License Agreement.

#### **LIMITED WARRANTY; LIMITATION OF LIABILITY**

All warranties and limitations of liability applicable to the Software are as stated on the Limited Warranty Card or in the product manual, whether in paper or electronic form, accompanying the Software. Such warranties and limitations of liability are incorporated herein in their entirety by this reference.

#### **SEVERABILITY**

In the event any provision of this License Agreement is found to be invalid, illegal or unenforceable, the validity, legality and enforceability of any of the remaining provisions shall not in any way be affected or impaired and a valid, legal and enforceable provision of similar intent and economic impact shall be substituted therefor.

#### **ENTIRE AGREEMENT**

This License Agreement sets forth the entire understanding and agreement between you and 3Com, supersedes all prior agreements, whether written or oral, with respect to the Software, and may be amended only in a writing signed by both parties.

3Com is a registered trademark and the 3Com logo is a trademark of 3Com Corporation.

3Com Corporation, 5400 Bayfront Plaza, P.O. Box 58145, Santa Clara, CA 95052-8145. (408) 326-5000

### <span id="page-42-0"></span>**Product Registration**

To ensure the very best service and support, register your 3Com product now.

International customers: Visit http://www.3com.com/productreg to register.

U.S. customers: Complete and mail the attached registration card, or visit http://www.3com.com/productreg to register.